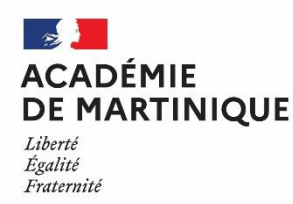

# **NOTE D'INFORMATION RELATIVE Á LA PRÉ-INSCRIPTION**

# **DES CANDIDATS GRAND PUBLIC (candidats libres)**

# **SESSION 2022**

Les dates d'inscription pour les examens **du CAP et de la Mention complémentaire 3** sont les suivantes :

### **du Lundi 15 novembre 2021 à 09h00 au Jeudi 02 décembre 2021 à 18h00 (heure de la Martinique)**

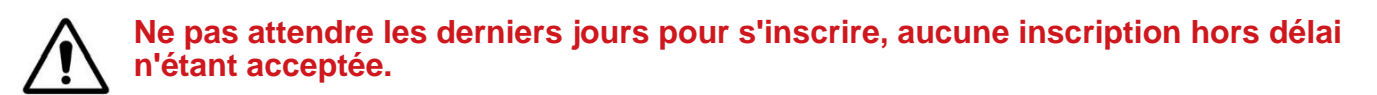

## **I. QUI PEUT S'INSCRIRE**

- **→** Les personnes inscrites en enseignement à distance
- → les candidats qui n'ont pas obtenu l'examen du diplôme présenté lors d'une précédente session et qui disposent d'un relevé de notes.
- ➔ Les personnes ayant trois années d'activités professionnelles dans un emploi de niveau au moins égal à celui d'un ouvrier ou employé qualifié et dans un domaine professionnel en rapport avec la finalité du diplôme postulé pour la mention complémentaire.

Le programme des épreuves (définition des épreuves, référentiel, tableau de correspondance) est consultable sur le site "eduscol.education.fr" rubrique scolarité et parcours de l'élève / Diplômes / diplômes professionnels.

## **II. PROCÉDURE D'INSCRIPTION**

Sur le site de l'académie de la Martinique, [www.ac-martinique.fr](http://www.ac-martinique.fr/) / rubrique "examens et diplômes".

[Inscription Cyclades](https://exacyc.orion.education.fr/cyccandidat/portal/accueil?codeER=&domaine) Cliquer ici

Pour pouvoir s'inscrire il est nécessaire d'avoir un compte utilisateur (ou compte candidat)

#### ➢ **Si vous avez déjà un compte utilisateur, cliquer sur "Me connecter"**

Vous avez besoin pour cela de votre adresse mail (qui est l'identifiant du compte) et de votre mot de passe.

Si vous avez oublié votre mot de passe, cliquez sur le lien *Mot de passe oublié, réinitialisation du mot de passe* et saisissez votre adresse mail. Vous recevrez un mail avec un lien vous permettant de créer un nouveau mot de passe.

#### ➢ **Vous ne possédez pas encore de compte utilisateur,** cliquer sur **"Créer mon compte"**

**Attention !** il ne peut y avoir qu'un seul compte candidat par adresse mail. **L'adresse mail est l'identifiant du compte.**

P a g e 1 | 4

Le mot de passe doit comporter au moins 8 caractères (20 caractères au maximum), dont une minuscule, une majuscule et un caractère spécial.

Après l'enregistrement de votre saisie, une fenêtre s'ouvre pour vous informer que le compte va être créé. Vous recevrez un message dans les minutes qui suivent et vous devrez valider votre compte dans les 48 heures en cliquant sur le lien "Activer mon compte". Votre compte est alors créé et activé.

Vous pouvez dès lors vous connecter pour vous inscrire.

Pour cela, vous devez vous identifier par la saisie de l'adresse mail et du mot de passe spécifiés lors de la création du compte.

Après authentification, vous obtenez l'écran d'accueil suivant :

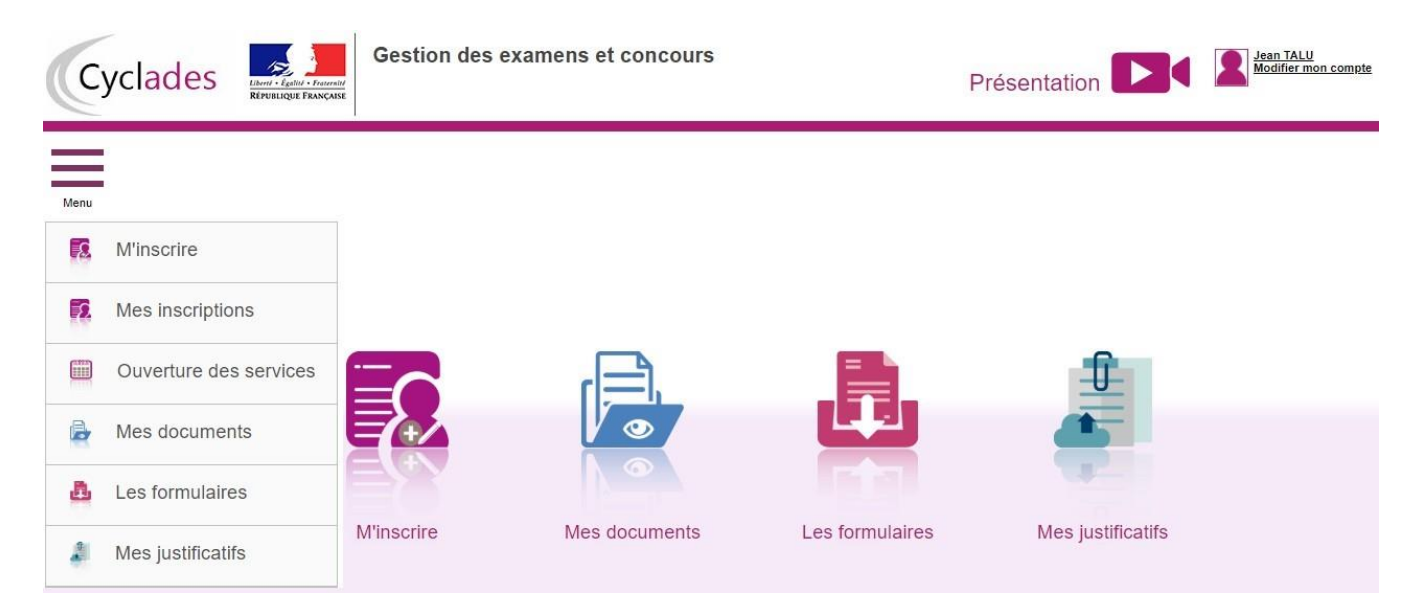

Á partir de l'onglet **"M'inscrire"**, le candidat procède à son inscription, en suivant les différentes étapes : identification, informations candidatures, qualification présentée, acquis, épreuves et récapitulatif. Après avoir atteint l'onglet "Récapitulatif", vous devez vérifier ce que vous avez saisi, puis cliquer sur "enregistrer" s'il n'y a pas d'erreur de saisie.

En cas d'erreur, avant d'enregistrer, revenir sur les onglets précédents à l'aide du bouton "Précédent".

**Attention !** dans l'onglet "Identification", les données personnelles étant récupérées automatiquement, elles ne sont pas modifiables ici. Il faut aller dans "modifier mon compte" pour corriger une erreur sur les données personnelles.

Cela est possible tant que vous n'avez pas enregistré votre inscription. Sinon, il faudra contacter le service gestionnaire pour faire une demande de modification des données personnelles.

Suite à l'enregistrement de votre inscription, s'affiche l'onglet **"N°Inscription**".

Cet onglet fournit les informations suivantes :

- \* N°candidat et N° inscription,
- \* Date de fermeture du service d'inscription, au-delà de laquelle la candidature ne sera plus modifiable,
- \* Liste des documents mis à la disposition du candidat sur son espace utilisateur.

#### **Depuis l'onglet « N°Inscription », vous pouvez cliquer sur le bouton Visualiser/Imprimer**  pour éditer votre confirmation d'inscription et la liste des pièces supplémentaires.

Puis vous allez dans l'onglet "**Mes Documents",** afin d'avoir la liste des pièces à fournir, autre que les pièces supplémentaires.

P a g e 2 | 4

## **III. INSCRIPTION DÉFINITIVE DES CANDIDATS GRAND PUBLIC**

#### **L'inscription définitive du candidat est matérialisée par le dépôt de la confirmation et des pièces justificatives sur Cyclades. Il s'agit d'un télé-versement**

Les pièces justificatives et la confirmation d'inscription seront à déposer en ligne sur Cyclades, à partir de l**'onglet "Mes justificatifs"** jusqu'au 17 décembre 2020.

Le télé-versement de chaque document demandé se fait avec le bouton **"Ajouter"**.

Concernant les "pièces supplémentaires", vous devrez regrouper toutes les pièces supplémentaires dans un seul document avant de le télé-verser.

Une fois toutes les pièces ajoutées, cliquer sur **"j'ai fourni toutes mes pièces"**

**ATTENTION !** vous devez veiller à ajouter toutes les pièces avant de cliquer sur "j'ai fourni toutes mes pièces", car en cliquant sur "j'ai fourni toutes mes pièces", **vous ne pourrez plus les modifier ou les supprimer, car vous avez indiqué au gestionnaire que vos pièces peuvent être contrôlées.**

#### **Pendant la phase de contrôle par le gestionnaire DEC, vous devez consulter votre espace candidat et vérifier que votre confirmation d'inscription et vos pièces justificatives sont bien conformes.**

En effet, lorsque le gestionnaire contrôle les pièces justificatives, il peut changer leur statut et éventuellement indiquer une date de réception. Le candidat voit alors l'information dans son espace. Il ne reçoit pas de mail automatique.

#### **4 cas peuvent se présenter :**

- 1) le candidat vient de déposer sa pièce justificative. La pièce n'a pas encore été contrôlée => aucun statut n'est positionné.
- 2) Le statut de la pièce est **Reçue** => Le gestionnaire indique alors avoir reçu la pièce mais ne l'a pas contrôlée

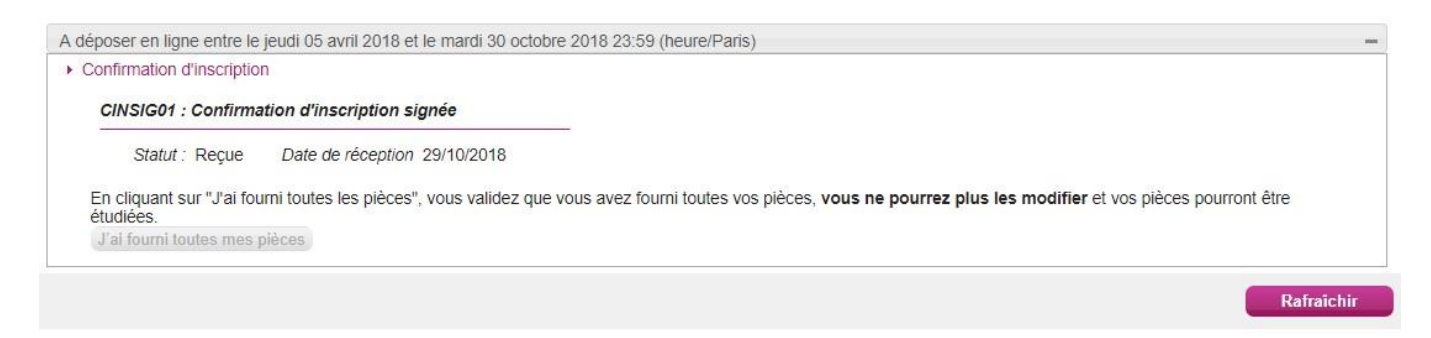

3) Le statut de la pièce est **Non Conforme** => Le gestionnaire a éventuellement ajouté un commentaire pour indiquer au candidat ce qui ne va pas. Il peut redéposer cette pièce et devra cliquer de nouveau sur "**J'ai fourni toutes mes pièces"**.

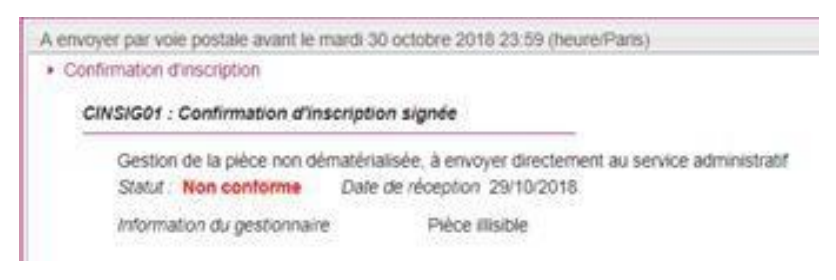

4) Le statut de la pièce **est Conforme** => Le candidat n'a rien à faire.

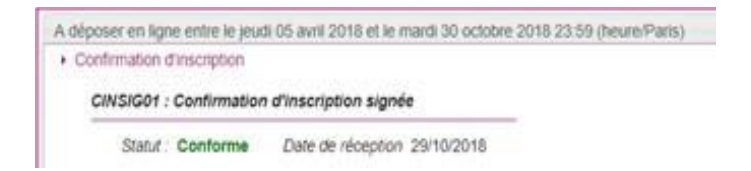

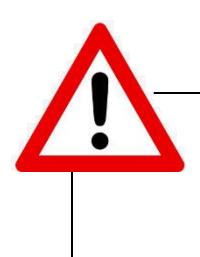

**Votre candidature sera annulée si la "confirmation d'inscription" signée, ET toutes les pièces justificatives n'ont pas été déposées à la date mentionnée.**

P a g e 4 | 4